- 1. Visit the link here Vendor Self Service Landing Page (https://www.selfservice.auburnalabama.org/vss)
  - Click Vendor Self Service

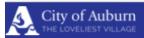

## **MUNIS Self Services**

#### Home

Vendor Self Service

#### **Vendor Self Services**

Vendor Services is a platform that allows vendors to enter and maintain their business information, submit and review invoices, and review payment disburs

#### Create an Account:

- Click Vendor Self Service and select Register
- Must have a valid email address and a self-created secured password

ATTENTION: If you are a current vendor (received a payment from the City or Water Board), you must use your current vendor number to link your online a Purchasing Officer, at <a href="mailto:resetted-number-number-numbe

#### Instructions:

· Click instructions to learn how to set up a new online account and how to link your online account to your existing vendor account.

#### Forms:

· Click vendor forms to download various vendor forms (i.e. new vendor form, 1099)

City Hall

144 Tichenor Avenue, Suite 7 Auburn, Alabama 36830

Hours: Monday - Friday 8:00am - 5:00pm

Accounts Payable

Phone: (334) 501-7237 or 501-7238 Email: coaaccountspay@auburnalabama.org

Purchasing Officer Phone: (334) 501-7222

Email:rshelton@auburnalabama.org

# 2. Click the Log In / Register button

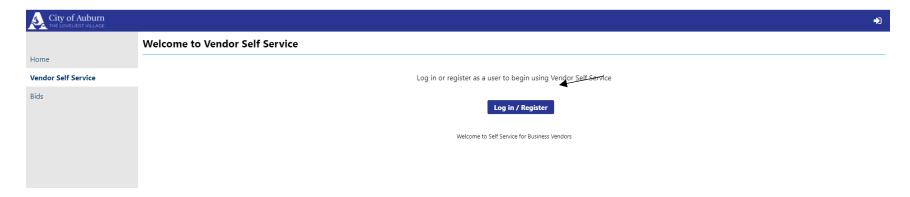

- 3. Sign in to your account or Register for a new account
  - If you have previously registered for a Tyler Identity account you should be able to log in with your current account information, enter your credentials and click Sign In. **Proceed to step FIVE.** 
    - i. If you have a business license, or water bill with the City of Auburn that you have registered to pay online you will have a Tyler Identity account.
  - Click Register for a new account if you do not have a Tyler Identity account. **Proceed to step FOUR.**

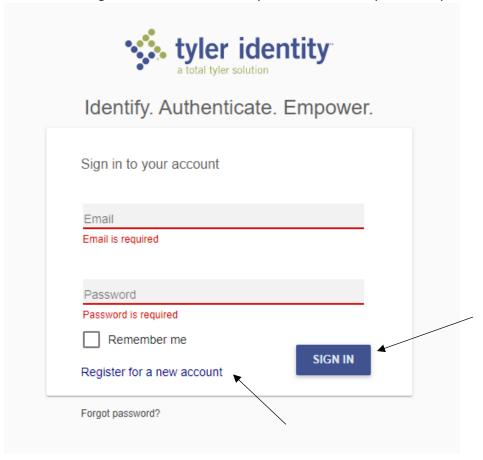

- 4. To register for a new account the following information is required: Email (please use an email address you have regular access to), First Name and Last Name (name of the registrant, not necessarily the business name), Password
  - Multiple accounts can be created per business, we do not require all businesses to maintain only one account. Once your information has been entered click Register

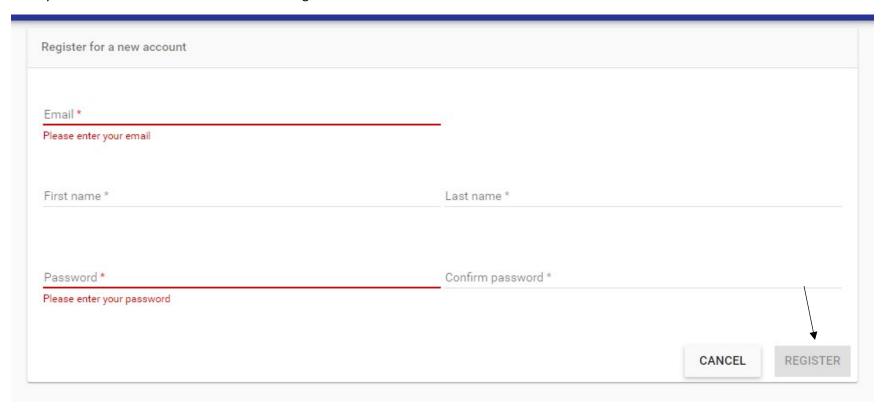

# 5. Registration Complete

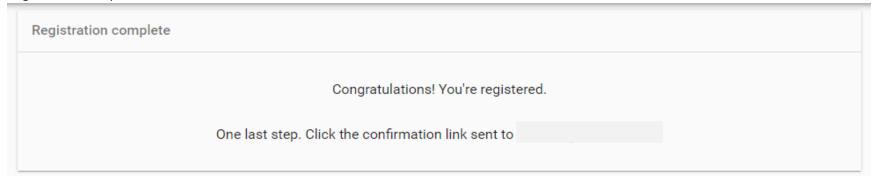

- 6. Create your vendor account.
  - If you are a new vendor wishing to do business with the City of Auburn please click Create New Vendor. **Proceed to step SEVEN.** 
    - i. Generally, this applies to vendors who have not received a purchase order from the City of Auburn. If you are unsure if you are considered a new vendor, please contact Rachel Shelton at <a href="mailto:rshelton@auburnalabama.org">rshelton@auburnalabama.org</a> or 334.501.7222
  - If you have received a purchase order or payment from the City of Auburn you will need to click Link to Existing to access your vendor account. **Proceed to step xxx.**

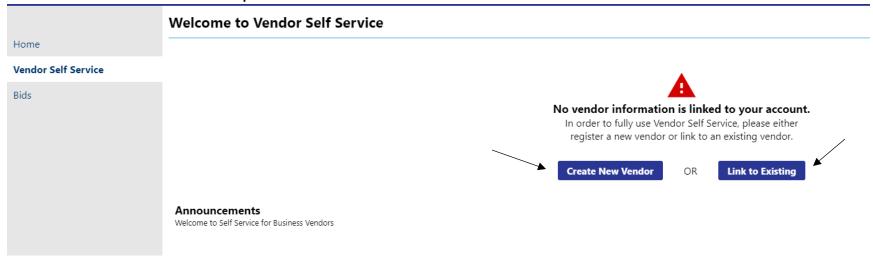

## 7. Complete your New Vendor Registration

• Items with a red asterisk are required for our records

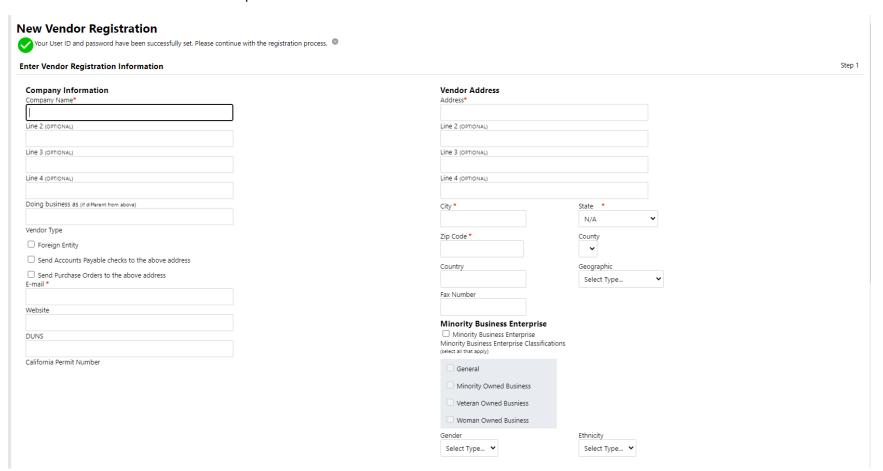

- 8. New Vendor Registration Address Information
  - For businesses with multiple addresses for mailing checks and payments please include those in step 2 of the registration portal. If everything looks correct, please click continue.

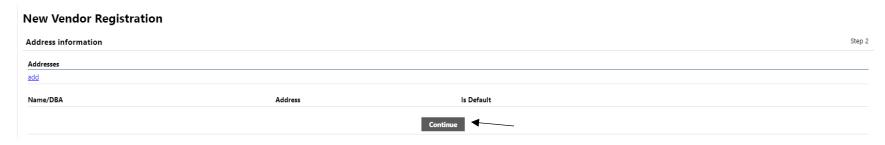

# 9. User contact information

• This is the information for the registrant and not necessarily the business. As a reminder, businesses may have more than one registrant so you are not required to use one log on per company.

# **User Contact Information**

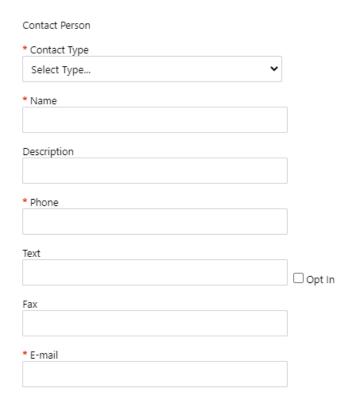

#### 10. Select Commodities

• Select the NGIP code(s) that best correlate to your normal business activities. You may select more than one. This step is not required however it is strongly suggested so that your business may receive notification of upcoming items for bid or proposal within the City.

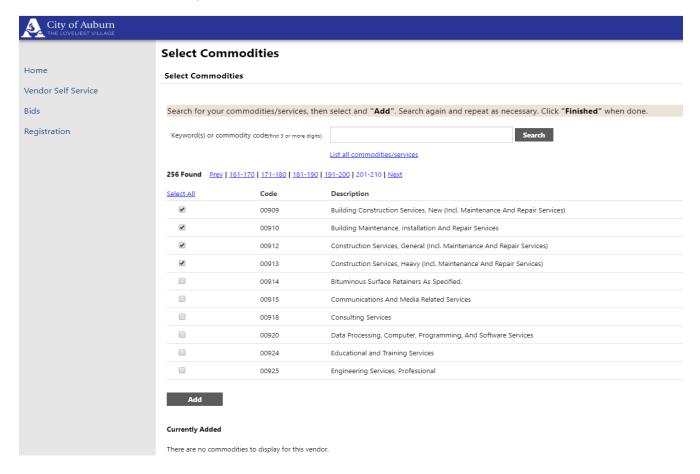

11. Selected NIGP Code(s) will be displayed for verification, if you have selected all applicable codes for your business please click continue

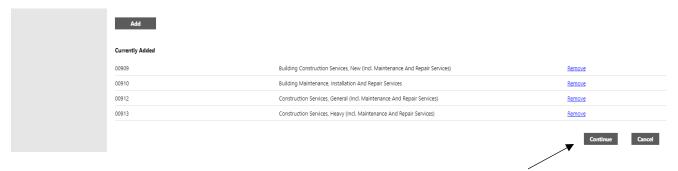

12. Company and User information that has been entered in to the system is now available for review. Please verify all information for accuracy. Once information has been verified, please click Register

# **New Vendor Registration**

## Review

Please check that the information below is correct. Make changes if necessary, then click on "Register."

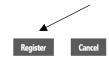

(Only click Register once and refrain from using your browser's Back or Refresh button.)

#### 13. Confirmation of Account and Vendor Profile Emails

- You will receive the following confirmation of account screen please ensure all required documents are uploaded.
  - i. We require a W-9 and a voided check or bank letter
- You will also subsequently receive Vendor Profile emails from <a href="NoReply@munis.com">NoReply@munis.com</a> please ensure this address is on your safe senders list as you may receive various software generated emails concerning your vendor profile.

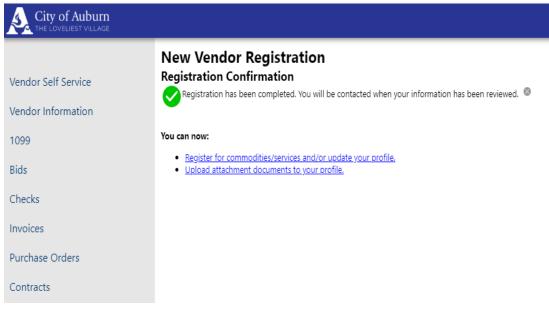

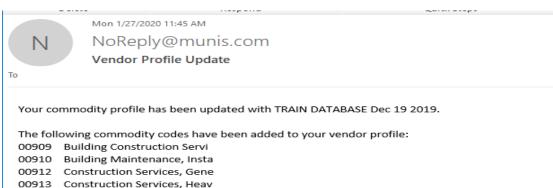

## 14. Link to Existing Vendor

- You will need to enter your Vendor Number which can be found on the letter mailed to you introducing Vendor Self Service, on a City or Water Board Purchase Order, and/or located on a City of Auburn payment remittance (Vendor Check)
- Click Link to Existing once the required information has been entered

# **Link to Existing Vendor**

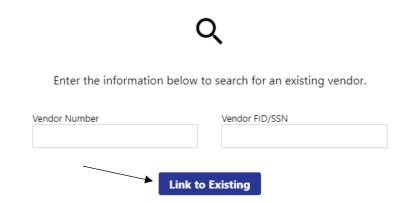

## 15. User contact information

• This is the information for the registrant and not necessarily the business. As a reminder, businesses may have more than one registrant so you are not required to use one log on per company.

# **User Contact Information**

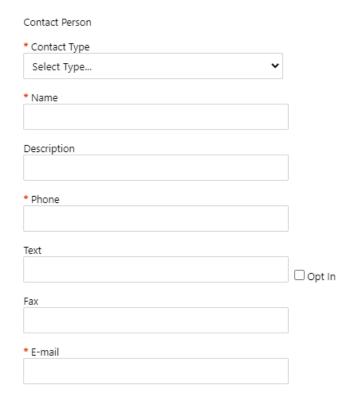

## 16. Welcome to Vendor Self Service

Bid information not found.

• Your profile should be up to date, please verify information presented for accuracy.

## **Welcome to Vendor Self Service Profile information** Vendor information RACHEL SHELTON VSS TEST 1234 MAIN STREET AUBURN, AL 36832 Announcements Welcome to Self Service for Business Vendors Invoices Submit invoices Search invoices Invoice information not found. Checks Search checks Check information not found. Purchase orders Search purchase orders Purchase order information not found. Contracts Search contracts Contract information not found. Bids Search bids Completion Status All Submitted → Bids Status